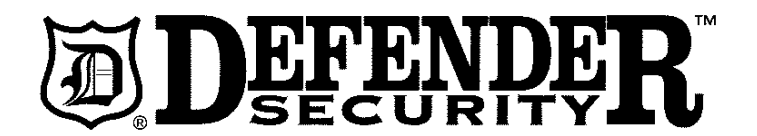

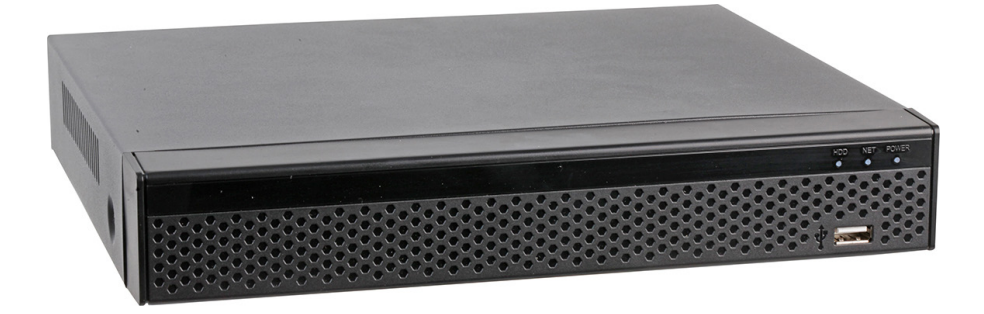

# **5MP HYBRID DVR**

# **MODELS: DFR-5MP-XVR4 & DFR-5MP-XVR8**

# Please read these instructions carefully before use and retain for future reference.<br>-PTZ camera access

# **IMPORTANT SAFETY INFORMATION**

- When using electrical appliances basic safety precautions should always be followed.
- Check that the voltage indicated on the rating plate corresponds with that of the local network before connecting the PSU to the mains power supply.
- Do not expose the unit to rain or moisture or liquids of any sort, as doing so may result in damage. Although the cameras attached may be outdoors this DVR is only intended to be used indoors.
- Do not install near heat sources such as radiators, ovens, or other devices that produce heat.
- produce neat.<br>• Install in a well ventilated space to allow good heat dissipation.
- Never block the cooling vents.
- The DVR can be installed flat on a horizontal surface or wall mounted.
- Avoid installing in areas with high vibration or impacts as these may damage the internal hard drives. DC 12V power
- If the unit is not in use for a long period of time, switch the power off and unplug the power supply.

AC 110V-240V power

switch.

• Before cleaning, switch off the power and unplug the power supply.

# **FEATURES**

- Four or eight video BNC socket input channels (depending on the model).
- Four audio input channels and one audio output via RCA sockets.

 $A\in\mathcal{A}$  is a subset of audio input  $A\in\mathcal{A}$ 

- HDMI and VGA video outputs.
- SATA hard disk interface supporting 2.5" or 3.5" drives up to 8TB.

# **WALL MOUNTING**

- Ensure the mounting surface can support the weight of the unit and that there are no concealed pipes or wiring. Switch to 230V when le unit and that there a
- Interface of the keyhole slots on the base on the unit, drill two holes horizontally<br>• Referring to the keyhole slots on the base on the unit, drill two holes horizontally 195mm apart and insert suitable wall plugs if required.  $\cdots$  and  $\cdots$  boxed from  $\cdots$
- Screw in two suitable screws leaving the heads approximately 2-3mm proud of the surface.
- Attach the DVR onto these screws making sure the unit has engaged securely.

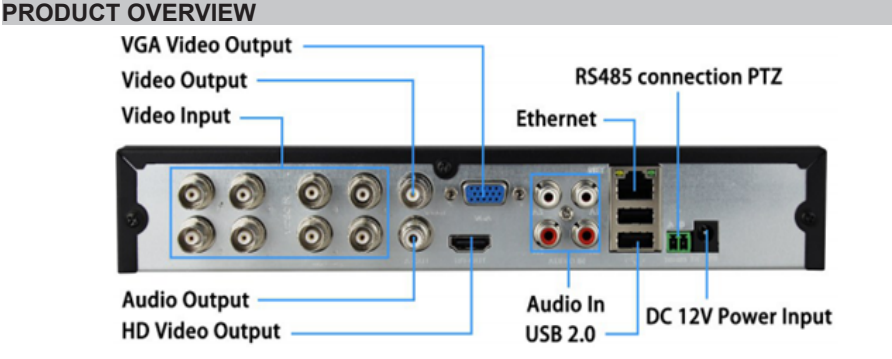

# **HARD DRIVE INSTALLATION (BB MODELS ONLY)**

- Disconnect the power supply.
- Remove the screw in the top centre of the rear panel and the screw on each side of the unit and remove the top casing.
- With reference to the four keyhole slots in the base of the unit, partly insert a suitable screw into the relevant threaded mounting points on the hard drive.
- Connect the power and data cables to the hard drive then locate the mounting screws into the keyhole slots, slide sideways then from underneath, tighten them to fix the drive into place.
- Route the cables neatly ensuring all the connectors are fully pushed home.
- Refit the top casing and replace the three screws.

**Note:** only use hard drives recommended by the manufacturer for continuous DVR usage.

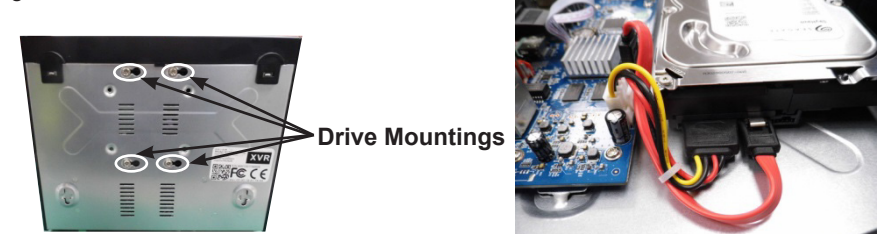

# **LOGGING ON**

- Connect the cameras to the video input sockets.
- Connect a monitor to either the VGA/HDMI output sockets as required.
- Connect the mouse to a USB socket.
- Connect the power supply to the DC socket and plug into a mains socket and turn the power on. The red LED on the front panel will light.
- The DVR will display the boot screen followed by the log on window.
- Default username is 'admin' and password is '12345'.
- After successful log on you can set the general configuration of the unit including modifying the username and password, language, video standard and the time.
- Click 'Next' to set further parameters as follows:

**Note: If you have previously configured all parameters the set up wizard can be bypassed on future booting by un-ticking the option box on the boot screen. You can also turn off the boot wizard in Settings/General.**

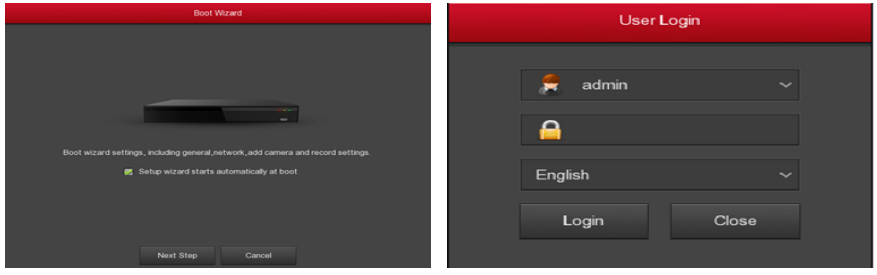

### **CONFIGURATION**

### **Network Settings**

- Ensure the DVR is correctly connected to the local network via the RJ45 Ethernet socket. The network parameters must be correctly set before operating the device over the network.
- The interface displays the IP/Port settings where it is possible to modify the address and port as required. Default is 168.192.1.88

### **Channel Configuration**

- Select the signal type for each input channel connected.
- In HD mode you can access TVI/CVBS/AHD/CVI signals and IP allows access to IP equipment.
- Click Apply/Confirm to store the setting and the device will reboot to use the modified configuration.
- In the preview interface if there is no signal on an HD channel the display shows 'HD Video' and on an IP channel it states 'No Config'.

**Note:** If there is no input device on a channel the display shows 'NO VIDEO'.

# **IP Channel Configuration** 5.4 Channel Configuration

- Ensure the network configuration is correct and valid.
- Select Camera/Add Camera then select either 'Auto Add' or to manually search for a device click on 'Add' and choose 'Onvif' or 'Private'.
- Select the IP address to be added and click 'Add' then select the channel then Save' to confirm.<br>'Save' to confirm.

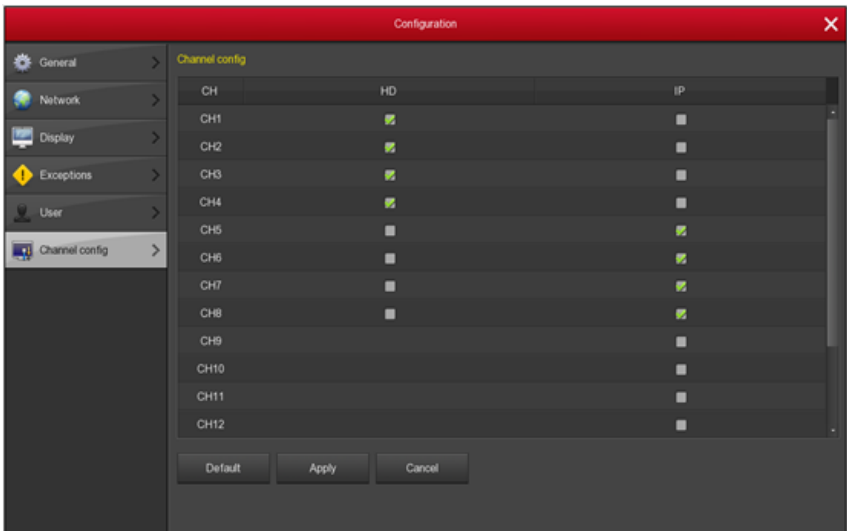

#### Recording Schedule  $T$  all channels by default for  $24$  hours record.

- $\;$  By default all channels are set to record for 24hrs (continuous).
- To change to a selective schedule choose 'Record/Schedule' to enter the record timer.
- If the channel and recording type as required then click and drag the pointer in the time period or click '  $\mathbb{Q}^*$  ' to set the desired parameters. channel and recording type as required then ch

### **Instant Playback**

the window. *<u>III De SNOWN Delow</u>* • By clicking on any channel display the video playback control will be shown below

# Playback

- Choose 'Playback' or right click on the preview interface and select 'Playback'.
	- Select Date/Channel/More then double click to search for the file.
	- Alternatively select 'Time/Channel' then click on the progress bar to play the video.

### **Shutdown**

where you can log out reboot or shut the system down.<br>' • From the menu choose 'Shut Down' and the pop up window will appear from

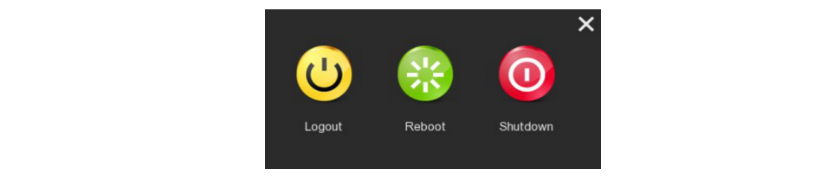

**8.Disclaimer**

# **WEB OPERATION**

• To perform viewing and setting changes via a PC, the computer must be on the same local network as the DVR and on the same network segment.

**6.WEB Operation**

- Ensure Active-X and plug-ins are enabled in your browser settings (you may need to download and install the OCX plug-in).
- . In your browser go to URL http://192.168.1.88/ to download and install the OCX plug-in. the XVR address: such as "http://192.168.1.88/ "(If the http port of the XVR
- Prug-in:<br>• Once installed refresh your browser window and choose your language setting then log on. If you changed the default admin and password previously, use these or otherwise use the default 'admin/12345' to log on. well as hazardous or non-humanitarian hazards such as weapons of the such as weapons of the such as weapons of
- After logging on successfully you can enter the preview mode and select the channel to view.
- Other system settings can be changed from the web interface such as network, storage, playback, upgrade and factory reset. should be vigilant and strengthen your safety awareness.

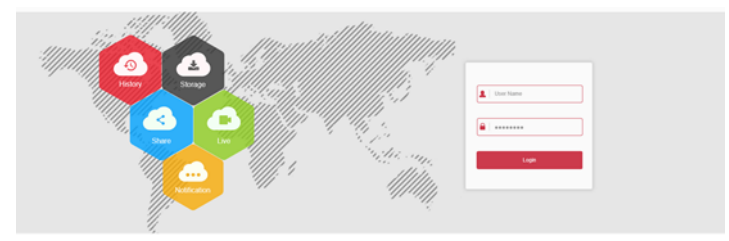

#### **MOBILE APP OPERATION** USE AND ON IOS PHONE TO SCAN THE CONTROL OR IOS PHONE TO SCAN THE CORRESPONDING QUALITY OF CORRESPONDING QUALITY OF CONTROL OR IOS PHONE TO A CONTROL OF CONTROL OR IOS PHONE TO A CONTROL OF CONTROL OF CONTROL OF CONTROL OF

• Search the app store for "BitVision" or scan the QR codes below and download and install the app:

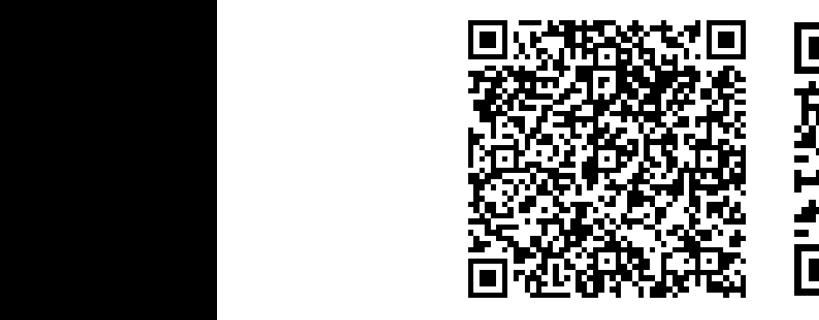

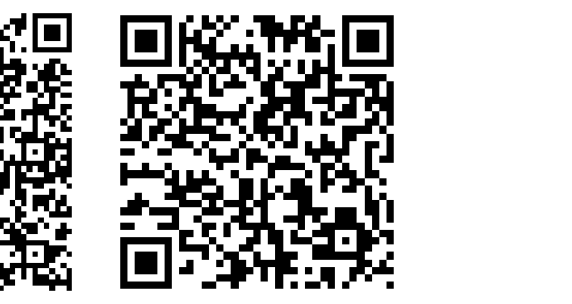

Android App QR iOS App QR

- Run the app and swipe right to reveal the sidebar.
- Select the Log in option and register a new account. and select "Playback" to enter the Playback interface.
- Enter the Captcha as directed which will be sent to the email address you give then log in. Enter the ouplend as allocted which will be sent to the email datitios you?<br>then log in
- Select 'Device Manage' then '+' followed by 'Add Device'.
	- Select 'SN Add' and Scan the QR code on the label on the bottom of the device
	- Enter your user name and password and then when prompted enter your chosen Enter year door hamp and pacement and then when prempted onto ye
- exted in the store the settings then select 'Finish' to access the functions. Choose "Menu> Shut Down", click "Shut Down". Select 'Submit' to store the settings then select 'Finish' to access the functions.

## **Live Preview**

Live Preview<br>• From the sidebar options select 'Real Time' then '+' to enter the device list and select the channel to be viewed then choose 'Preview' to show the live feed for that channel. From the sidebar options select 'Real Time' then '+' to enter the device list and

# Playback History **Business " to enter the device list in the main time" and " " to enter the device list in the ma**

• Select 'History Playback' from the sidebar then ' the sidebar then  $\mathbb{Q}$  ' to see the device list and  $\Box$  device channel to be previewed in the group, you device channel to be previewed in the group, you device  $\Box$ select the channel then select 'Done'. interface, select the device channel to be previewed in the group,  $\bigcirc$ 

# **CLEANING AND MAINTENANCE 8.Disclaimer**

- When cleaning, use a soft dry cloth to remove any dust that may have **8.Disclaimer** accumulated. The following exemptions of lines or limitations or limitations of lines or limitations of lines paying the paying of lines of lines of lines of lines of lines of lines of lines of lines of lines of lines of lines of lines
- accumunded:<br>• Use a damp cloth and a small amount of liquid detergent if necessary.  $\cdot$  Use a damp cloth and a small amount of liquid  $Use a camp count and$
- Do not use any chemicals, abrasives or solvents that could damage the unit.

# **SPECIFICATION**

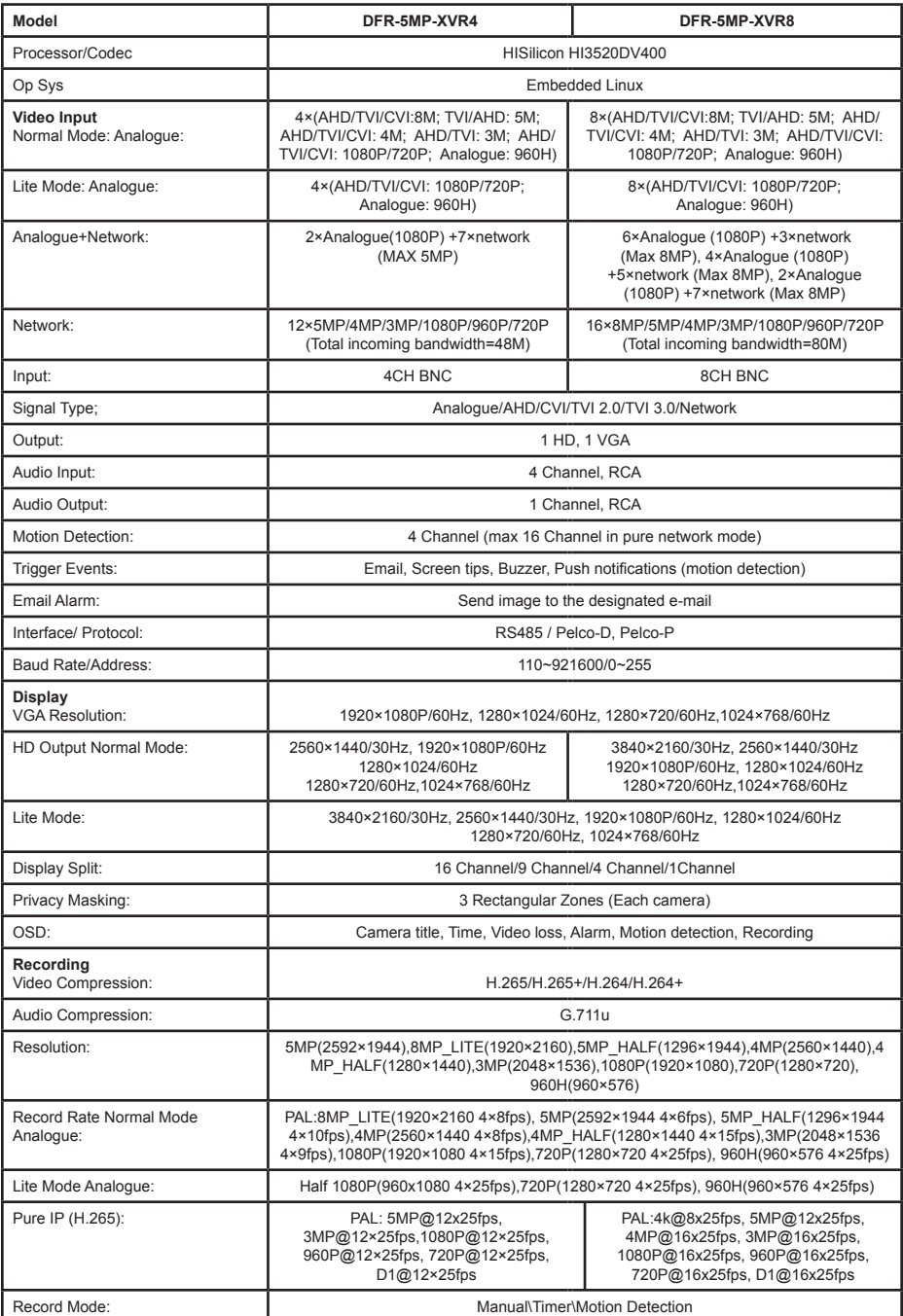

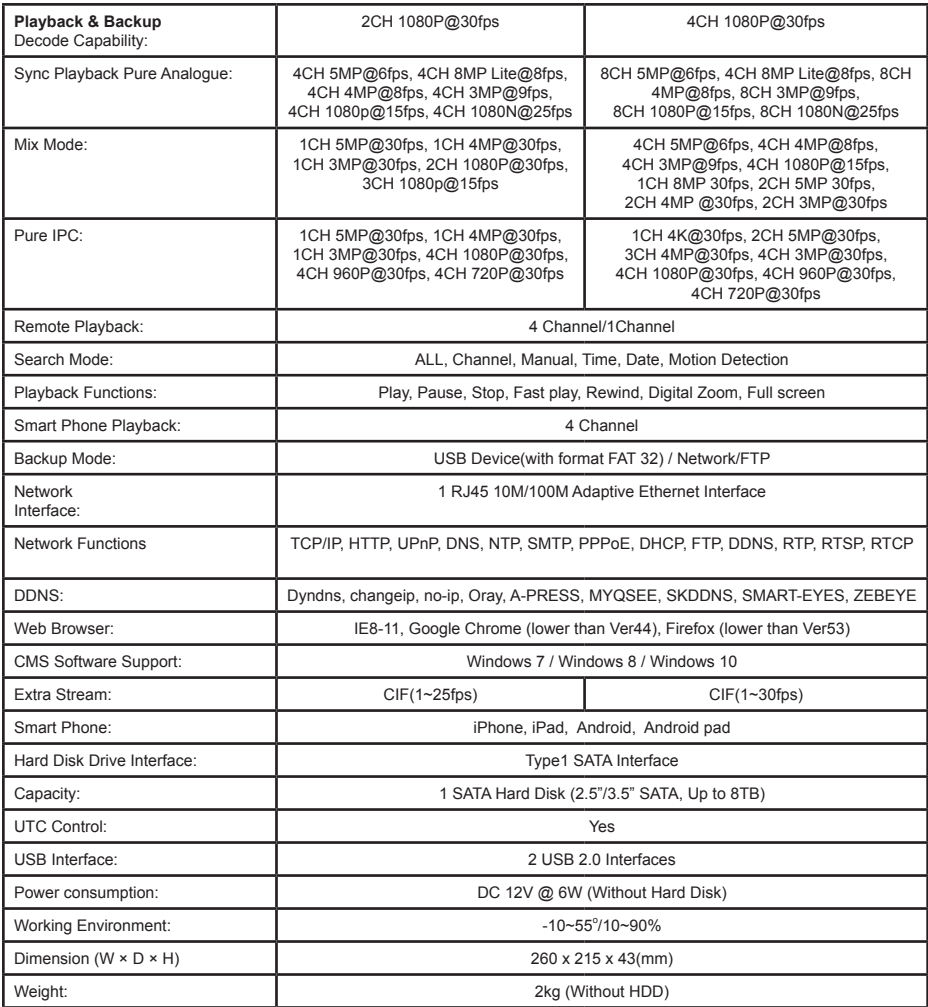

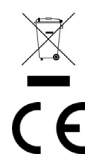

### **INFORMATION ON WASTE DISPOSAL FOR CONSUMERS OF ELECTRICAL & ELECTRONIC EQUIPMENT.**

When this product has reached the end of its life it must be treated as Waste Electrical & Electronic Equipment (WEEE). Any WEEE marked products must not be mixed with general household waste, but kept separate for the treatment, recovery and recycling of the materials used. Contact your local authority for details of recycling schemes in your area.